# CHUNGNAM NATIONAL UNIVERSITY SCHOOL OF INTERNATIONAL STUDIES 충남대학교 국제학부

# 신(편)입생 오리엔테이션 NEW STUDENT ORIENTATION

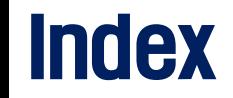

- 1. 기본 학사 안내 1) 학부사무실 2) 학생 포털 시스템 3) 통합정보시스템 4) 학부 홈페이지 5) 사이버캠퍼스 6) 충남대 대표 모바일앱 7) 학생증 발급
- 2. 졸업요건 1) 졸업이수학점 2) 졸업논문(논문대체)
- 3. 학사정보 1) 미래설계상담 2) 학생휴가신청 3) 융복합창의전공 4. 수강신청 1) 수강편람조회
	- 2) 수강신청 방법
- 5. 국제학부 학생회 소개

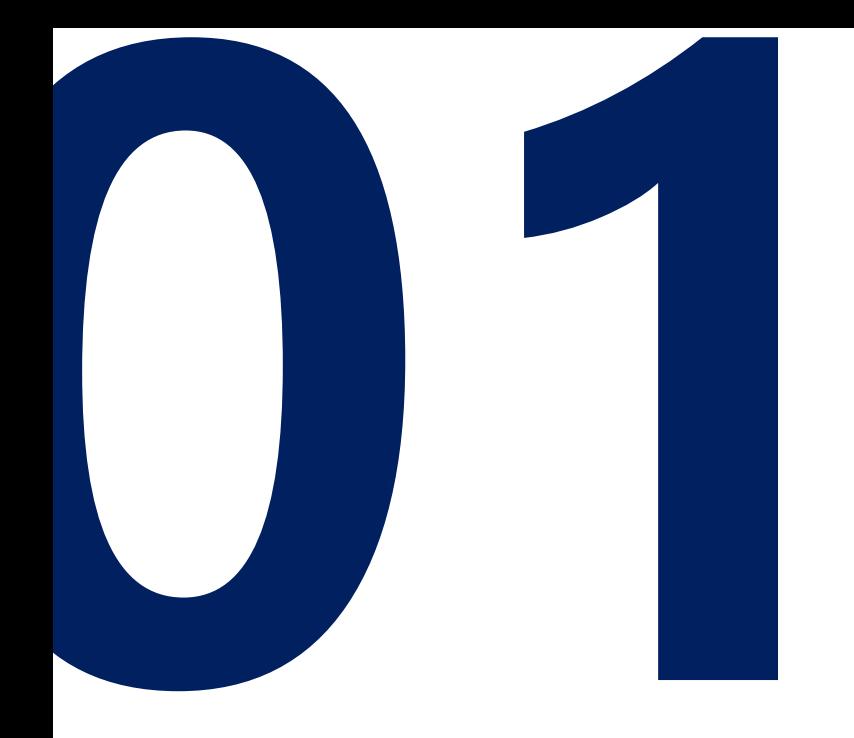

# 기본 학사 안내 Basic Info.  $S$ chool of /nternational  $S$ tudies

# 학부 사무실 / Department Office

#### 학과조교 / Department Manager

손수지 / M s . S o h n , Suzy 김지영 / M s . K i m , J i y o u n g Tel: 042-821-8653, 5960 Email: cnusis@cnu.ac.kr

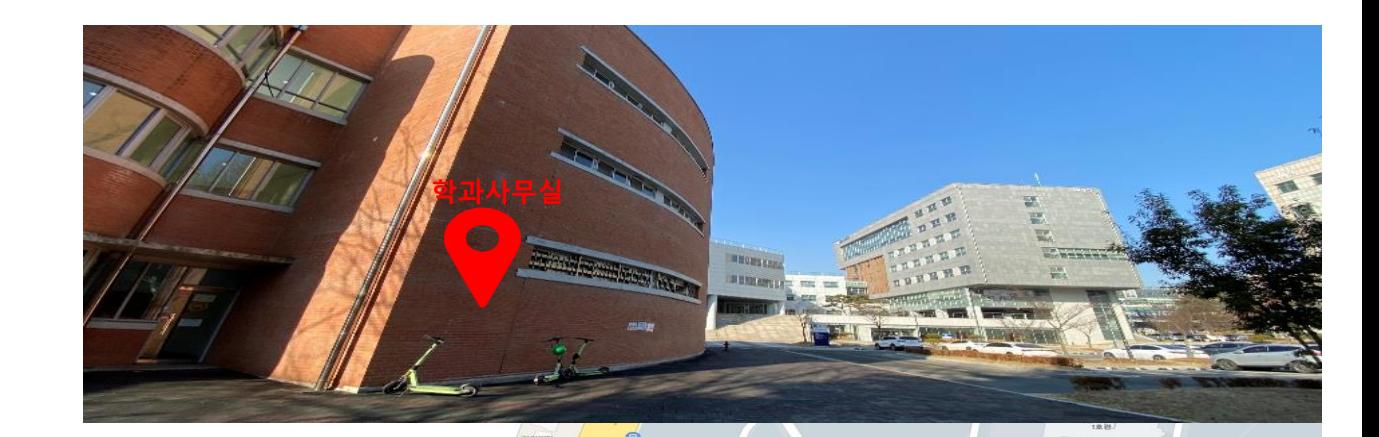

충남대학교 국제학부 24학번이 되신것을 진심으로 축하드리며, 환영합니다! W15 몇가지 사전 안내 드립니다. 1. 학사 관련 문의 등은 전화, 이메일(학번/이름 필수기입)로 언제든지 연락하세요 방문 상담, 학사지도 희망하는 경우 전화, 이메일을 이용해 사전 예약 바랍니다. 2. 국제학부의 모든 공식적인 공지 및 각종 정보는 학부 홈페이지 및 학부 오픈채팅방으로 공유드립니다. 학생 커뮤니티(예: 에브리타임), 소셜 미디어(예: 인스타그램) 등의 정보는 반드시 사무실 확인하세요. 틀린 정보가 너무 많아요 ;( 3. 오리엔테이션 불참자의 경우 1:1 혹은 1:다 학사지도 예정입니다. 반드시 학부 사무실로 연락하여 상담 일정 잡으세요!!

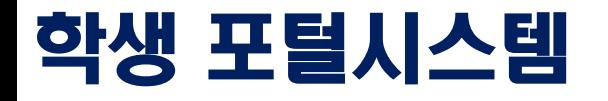

※ 학번은 충남대학교 학생으로서 가장 기본이 되는 개인정보 중 하나입니다. 반드시 기억하세요!!! ※ 학생 포털시스템은 학교생활의 가장 기본이 되는 중요 시스템 중 하나입니다. 반드시 시스템 사용법을 공부하세요

 $\text{CMU}^\text{free}_{\text{56Wersity}}$   $|\text{H}_{\text{56Warsik}}$ 

#### <u>https://portal.cnu.ac.kr/login.jsp</u>(←링크 클릭)

#### 인재의 바람을 이루고, 세상의 바람을 이끌며, 시대를 이롭게 하는 CNU 100년의 미래로 우리의 큰걸음을 내딛습니다.

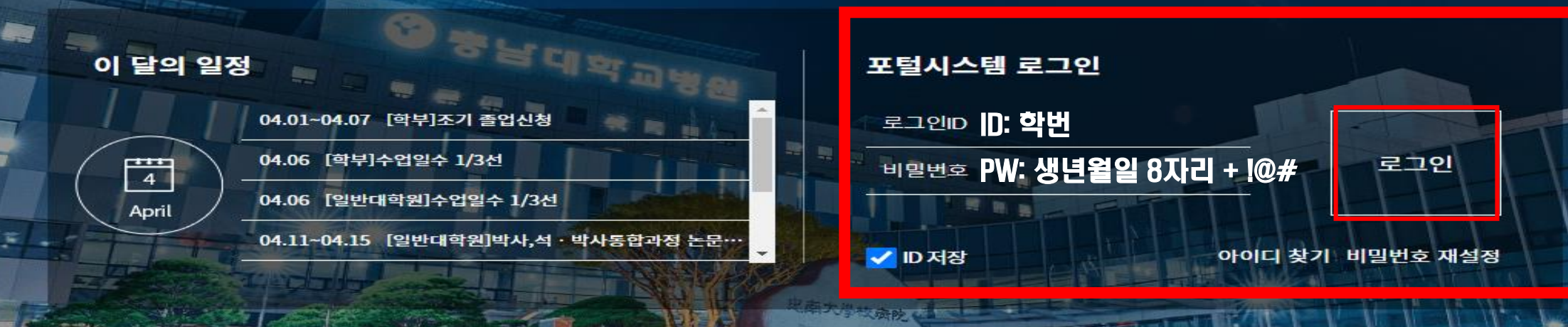

### 통합정보시스템 / Integrated Information System

◆ 학적, 등록금, 수업정보, 성적, 졸업사정 등 학사관리 주요 시스템 반드시 시스템 사용법을 공부하세요(번역기 등 이용하여 각 페이지, 탭의 의미와 활용법 익히기) ★ 특히 학생들 연락처 변경시 반드시 통합정보시스템 업로드 해야 학교로부터 연락을 받을 수 있음

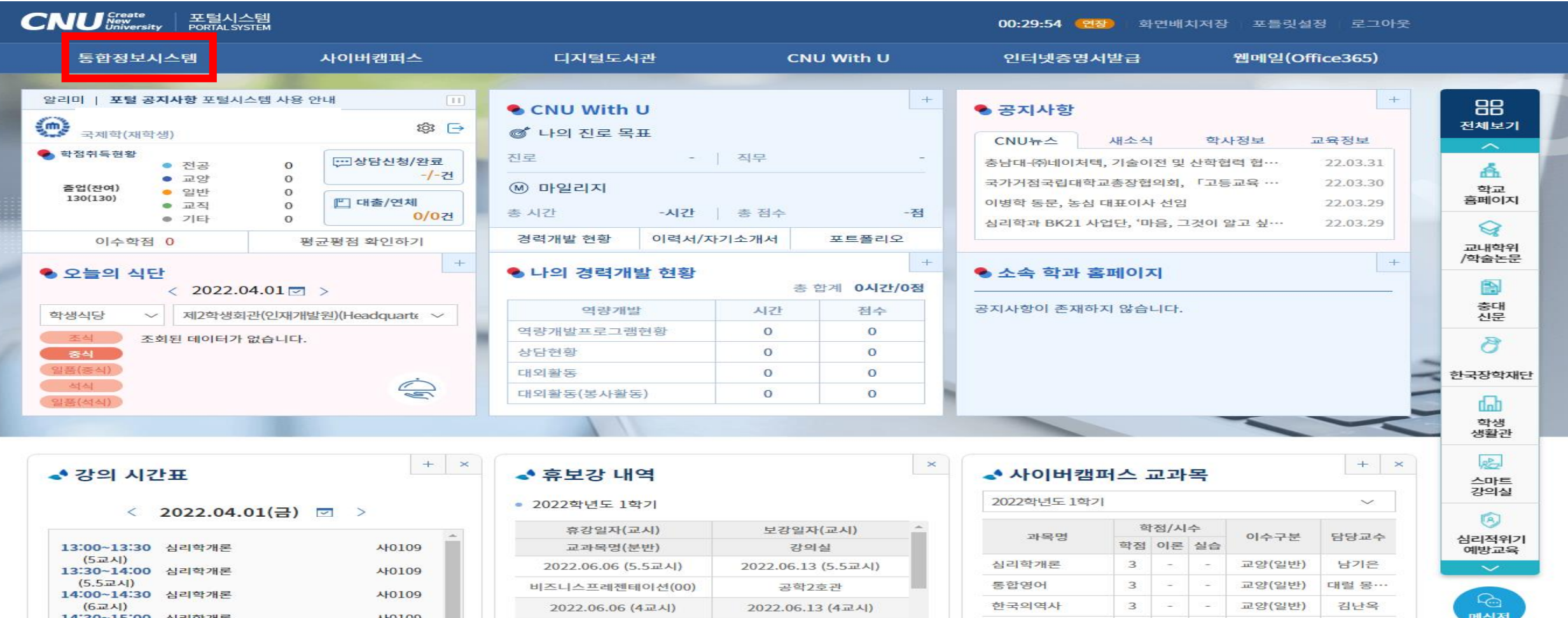

#### 통합정보시스템 / Integrated Information System

### ◆ [학사행정] > [신상정보] > [신상정보/개인설정]

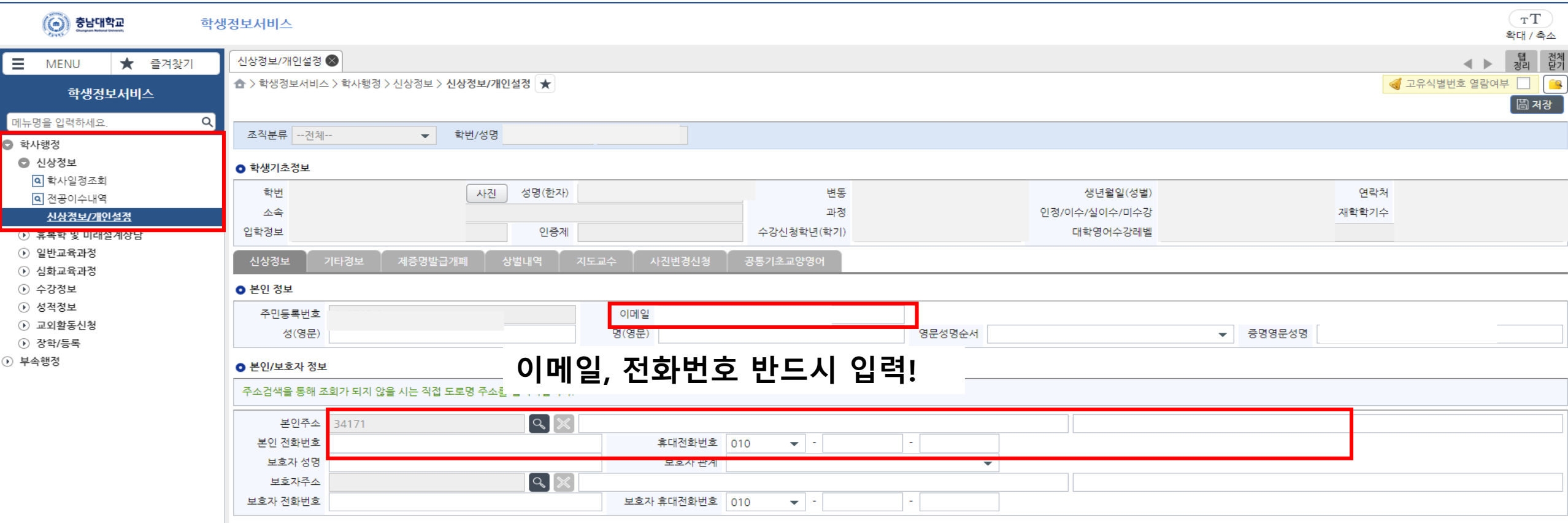

#### 학부 홈페이지 / SIS Website

◆ 국제학부 학생을 위한 중요한 안내 & 정보는 국제학부 홈페이지에 게시됩니다 ◆ 학생들은 홈페이지의 <u>(announcement) 탭</u>을 적어도 일주일에 한번씩 확인해야 합니다 ★ 공지사항을 확인하지 않아 생기는 문제를 국제학부는 책임지지 않습니다

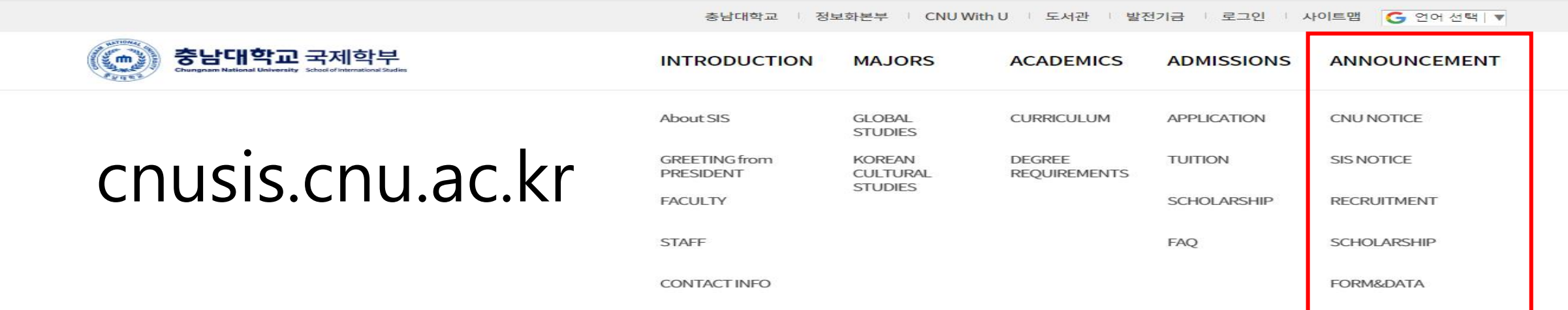

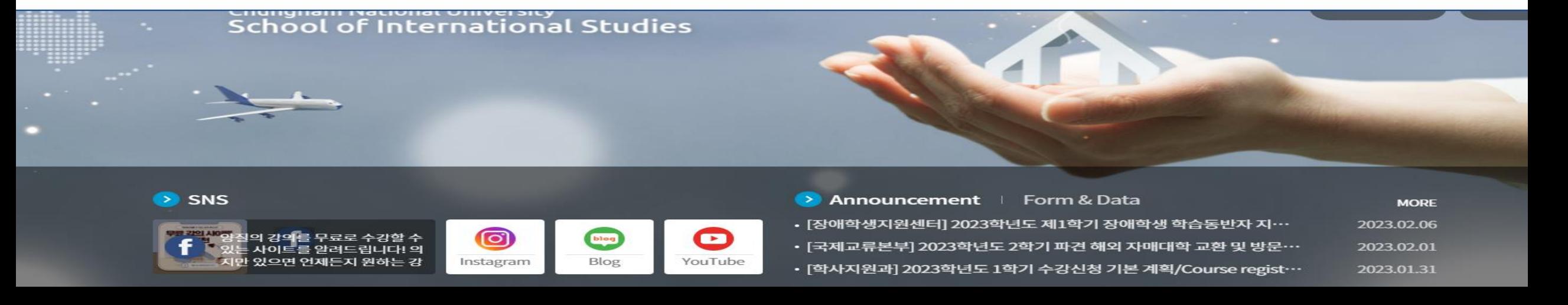

## 사이버캠퍼스 / CyberCampus

- ※ 사이버캠퍼스는 수강신청한 교과목에 대한 정보를 얻고, 온라인 수업을 들을 수 있는 사이트입니다 반드시 사용법을 숙지하여 수업에 문제가 없도록 해 주세요(번역기 등을 활용해 사용법 숙지)
- ※ You can take online classes, upload assignments, check the announcement from professor, and so on

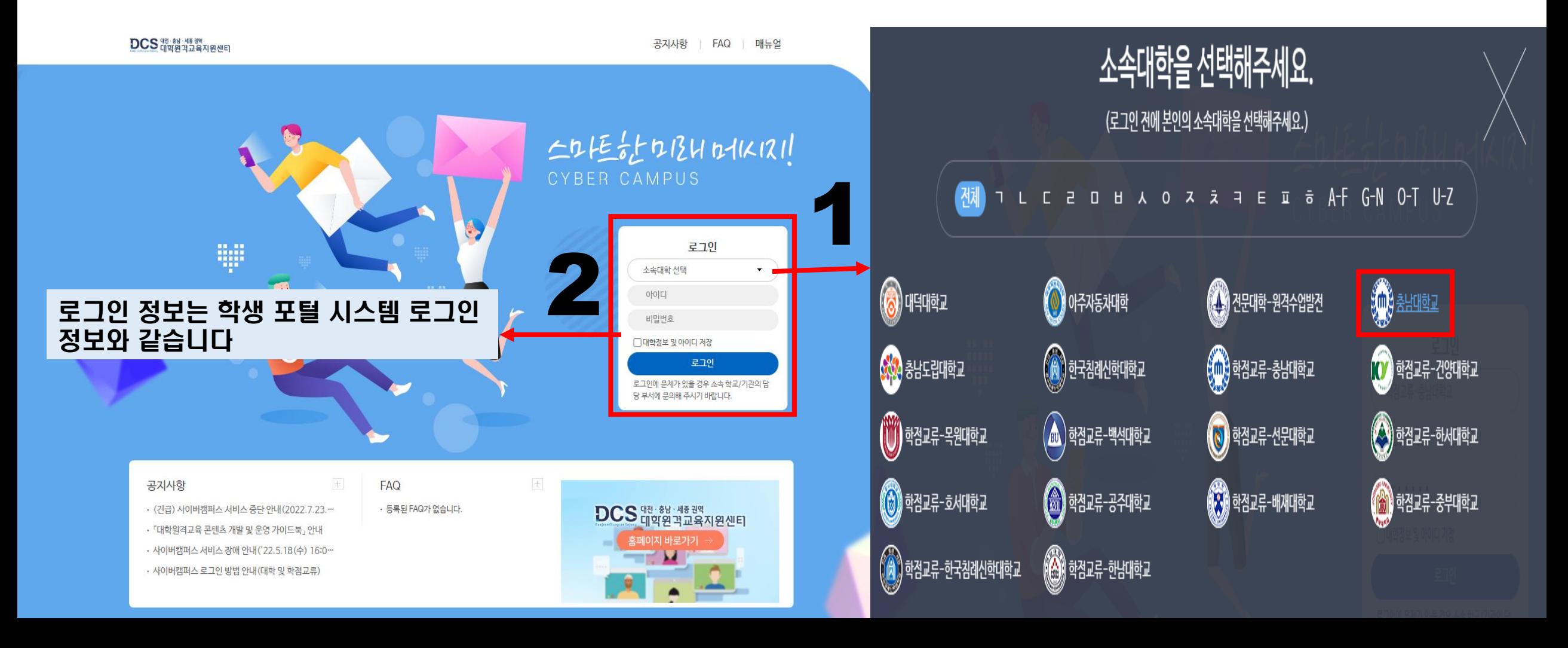

# 충남대 대표 모바일앱 / CNU Official App

※ Playstore 혹은 Appstore에서 [충남대 대표 모바일앱]을 검색하세요. 이미 다운로드 했다면 업데이트 해주세요 ※ 앱을 이용해 모바일 학생증을 이용할 수 있습니다 ※ 성적정보, 공지사항, 학생식당 식단, 수업시간표 등을 확인할 수 있습니다

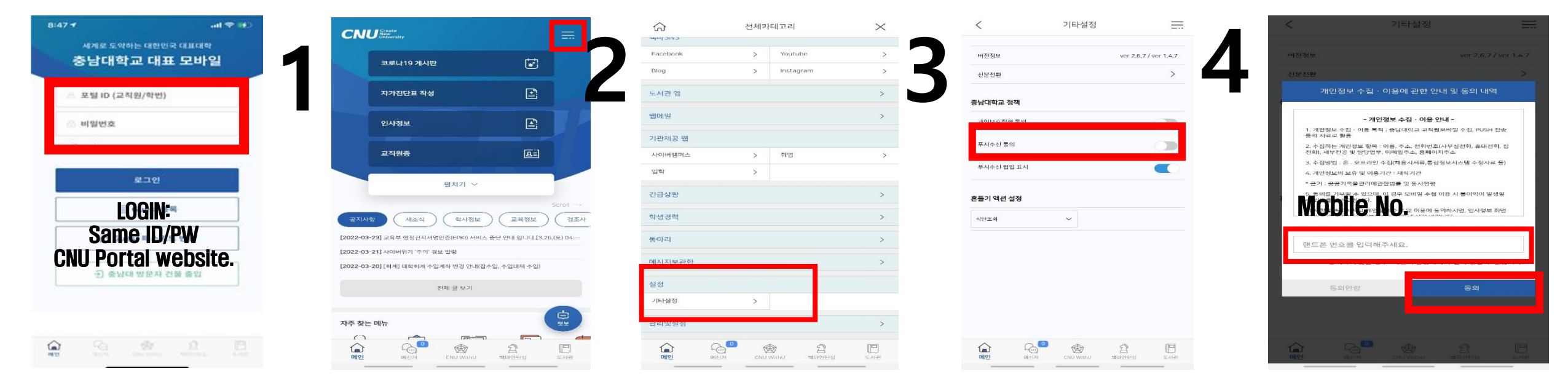

※ 앱은 메시지 기능을 포함하고 있습니다 이 기능을 활용해 학생들에게 메시지가 전송됩니다 ※ 위의 절차에 따라 메시지 수신 설정을 반드시 해주세요

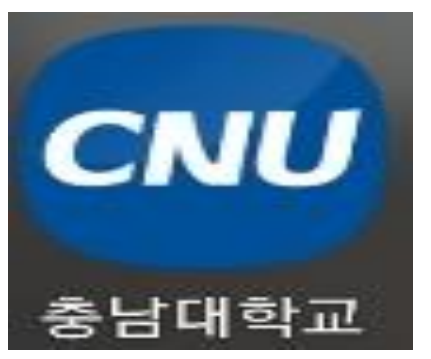

## 국제학부 오픈채팅방/ SIS OPEN KakaoTalk Chatroom

※ 국제학부(국제학전공/영어트랙)/아시아비즈니스국제학과 오픈 채팅방 링크:<https://open.kakao.com/o/gazIRU3f> ※ 국제학부 한국문화학전공(한국어트랙) 오픈 채팅방 링크: https://open.kakao.com/o/gDuPgLFf ※ 각종 공지사항이 전달되므로 꼭 참여해주세요!

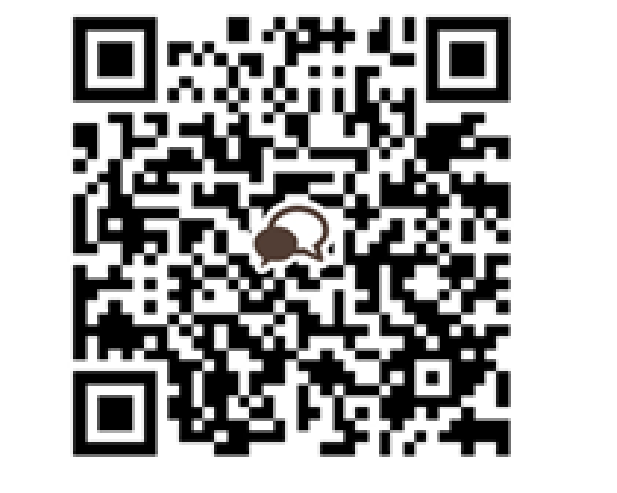

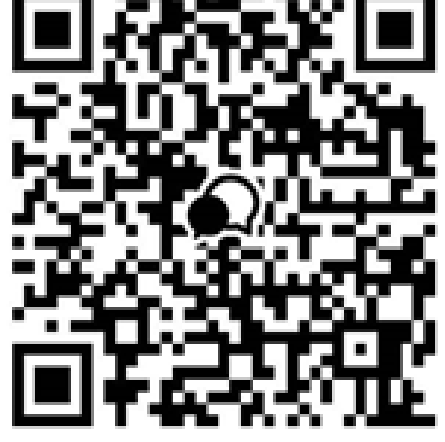

국제학부 (국제학전공/영어트랙/아비국) 오픈채팅방 QR 코드 참여코드 8653

국제학부 (한국문화학전공/한국어트랙) 오픈채팅방 QR 코드 참여코드 8653

# ※ 이름은 [전공(학과)/학번/이름] 으로 지정해주세요 ※ 예: SIS/202200000/김국제, ABIS/202200000/김비국

## 신입생 국내 학생증 / CNU Student Card

#### ※ 신입생 학생증 발급신청

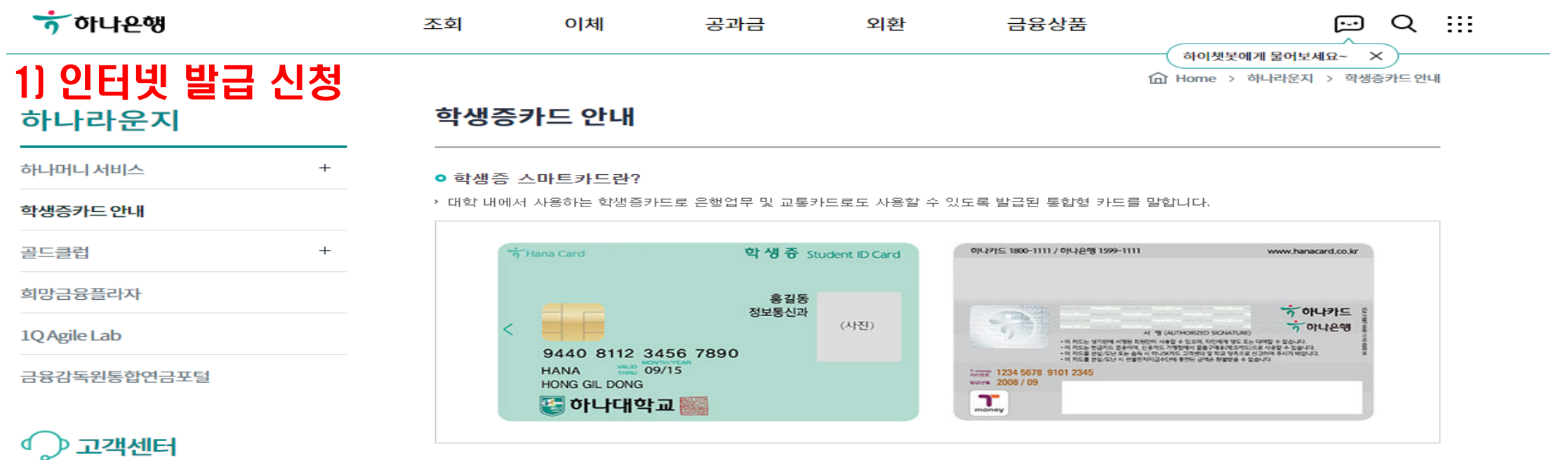

#### 첫화면 오른쪽 상단 '검색'→ '학생증' 입력 → '학생증카드 예약등록' 클릭 → 본인정보 입력 후 신청서 출력 및 하나은행 충남대지점에 서류접수 접수 시 준비서류: 출력물(총 14장)과 신분증(주민등록증 또는 운전면허증) 학생증 사진은 입학원서상의 사진으로 함(사진변경 원하는 경우 3월 이후 모바일신규 해야함)

✓ 학생증 발급 소요시간: 약 1개월 정도

## 신입생 국내 학생증 / CNU Student Card

※ 신입생 학생증 발급신청

#### 2) 모바일 신청 (3월초) (팝업차단이 해제되어 있어야 함)

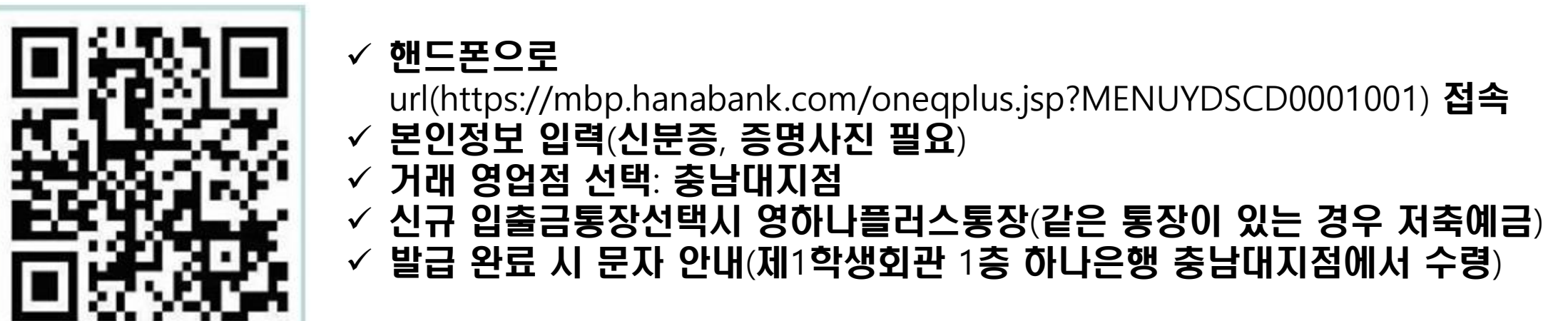

- ※ 신입생의 경우 학번은 3월 초에 부여 예정
- ※ 문의처: 하나은행 충남대지점 042-544-1111(제1학생회관 1층)

#### 국제 학생증 / CNU Student Card

•신청 방법 1) 충남대학교 포털로그인 통해 학생인증 2) 통합정보시스템 →신상정보 →국제학생증신청 3) 국제학생증발급/유효기간연장신청 4) MY ID 코너에 로그인하여 신청서 정상등록 여부확인 5) 신분증 지참하여 교내 KEB하나은행 방문

## 편입생 학생증 / CNU Student Card

- 편입생, 재학생, 시간제등록생, 재입학생 등은 3월 이후에 신분증(주민등록증 또는 운전면허증) 지참하여 하나은행 충남대지점 방문하여 개별 신청
- 문의처: 하나은행 충남대지점 042-544-1111(제1학생회관 1층)

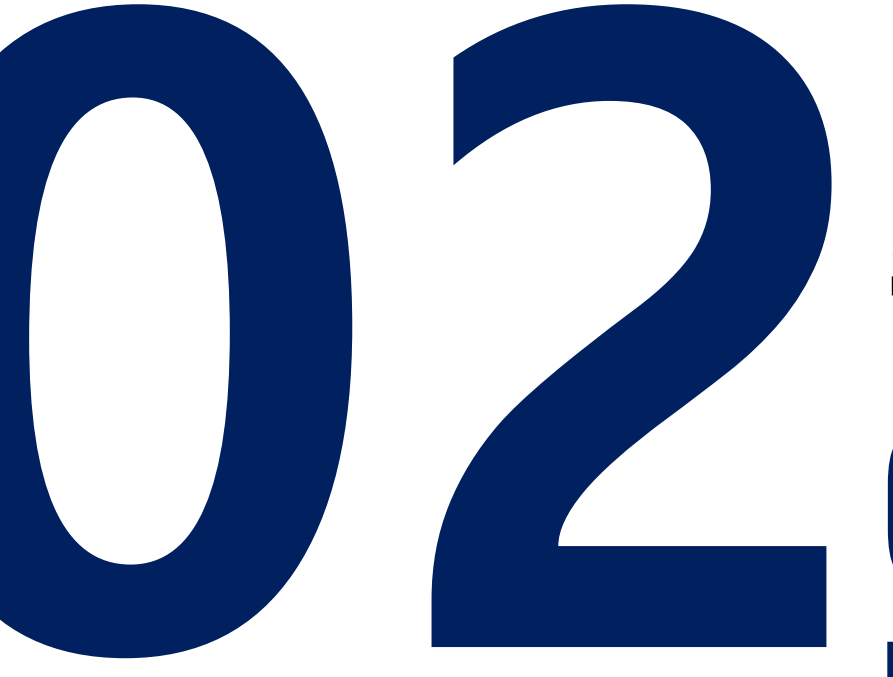

# 졸업요건 Graduation Requirement  $S$ chool of *I*nternational  $S$ tudies

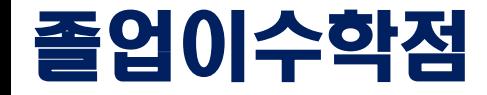

#### ◆ 배부된 졸업이수학점표 참고해주세요

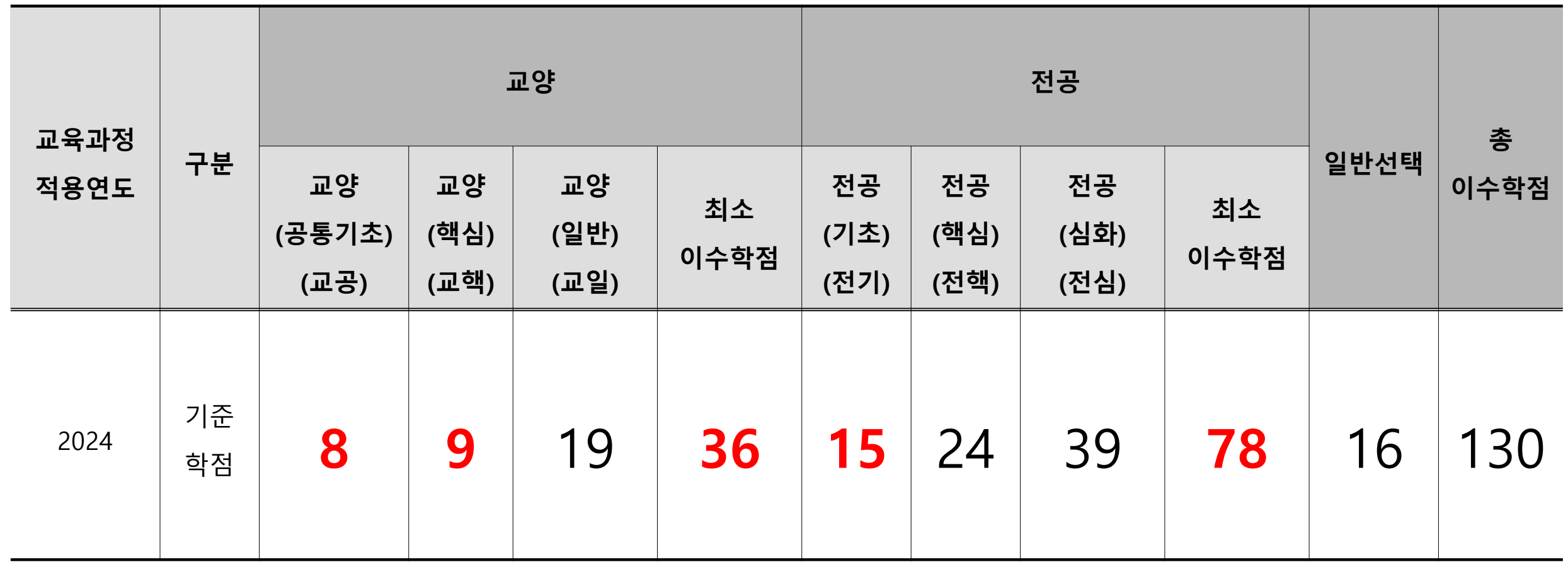

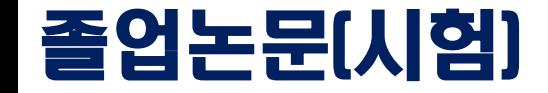

#### 졸업이수학점(130학점)을 모두 이수한 자(수료자) 중 공인어학성적(영어 및 한국어) 기준 점수 이상 제출하여야 학위 취득 가능

- ◎ 정원내 한국인 학생, 정원외 외국인전형 지원자 중 영어 어학성적 제출한 학생
- 
- - 공인어학성적(영어 및 한국어) 제출 ▶ 영어: TOEIC 850, IELTS 6.5, TOEFL IBT 95
		- ▶ 한국어: 한국어능력검정시험(TOPIK) 4급
		- ※ 단, 모국어를 제외한 언어로 치른 공인어학시험 성적에 한하여 인정
- ◎ 정원외 외국인전형 지원자 중 한국어 어학성적 제출한 학생
	- 공인어학성적(한국어) 제출
		- ▶ 한국어능력검정시험(TOPIK) 4급

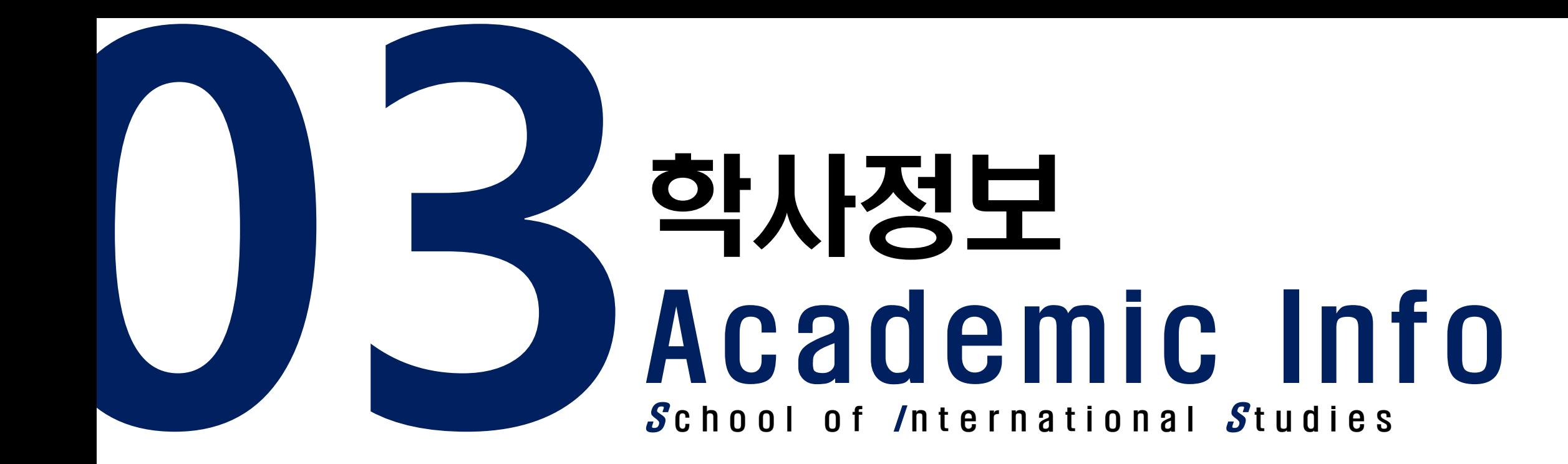

#### 미래설계상담 / Counseling for Future Planning

◎ 신청자상세 주전공(교직) 복수전공(교직) 인문대학 중어중문학과 교과적용년도 기준/계한학점 18 / 18 2023 교과적용학과 인문대학 중어중문학과 수강가능<br>진로설계 \*수강신청학년(학기) LINC 참여여부  $\vert$  1 검색구분 과목번호-분반 ▼ 과목번호-분반 학부  $\overline{\phantom{a}}$ 신청

#### ● 개설강좌 (매크로 방지 Pop Up 창은 수강신청 기간에만 보여집니다. 수강신청 시작전에 신청을 하셔도 Pop Up 창은 보여지지 않습니다.)

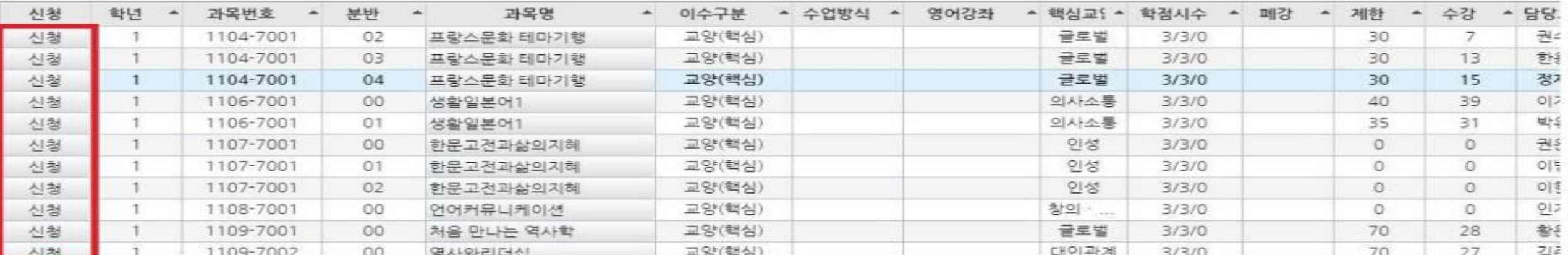

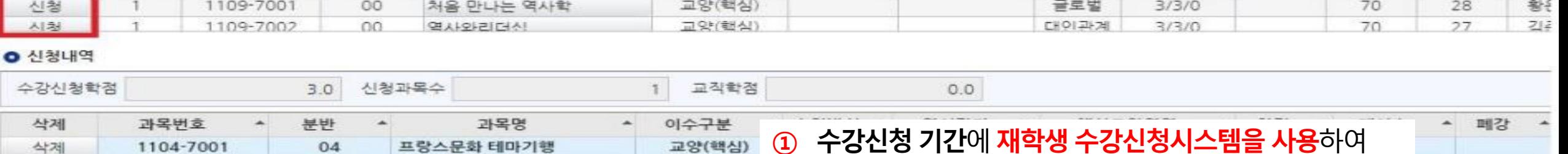

뒤에서 자세히 설명

#### ① - 구강신성 기간에 재학생 구강신성시스템을 사용하여 미래설계상담1 수강신청 ID: 학번 PW:생년월일8자리+ !@#

<u>※ 재학생 수강신청 매뉴얼은 국제학부 홈페이지 게시 및</u>

# 미래설계상담 / Counseling for Future Planning

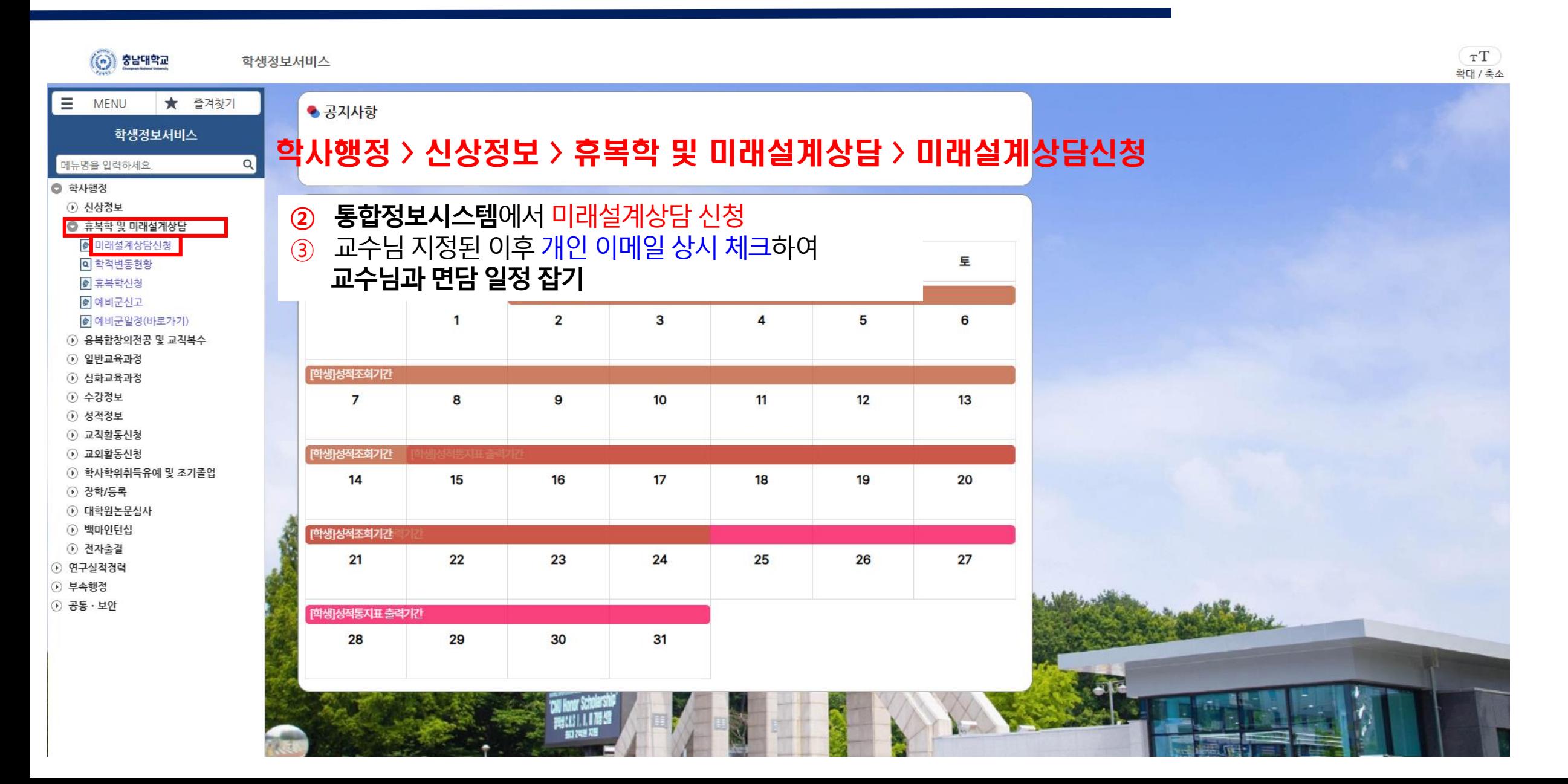

# 미래설계상담 / Counseling for Future Planning

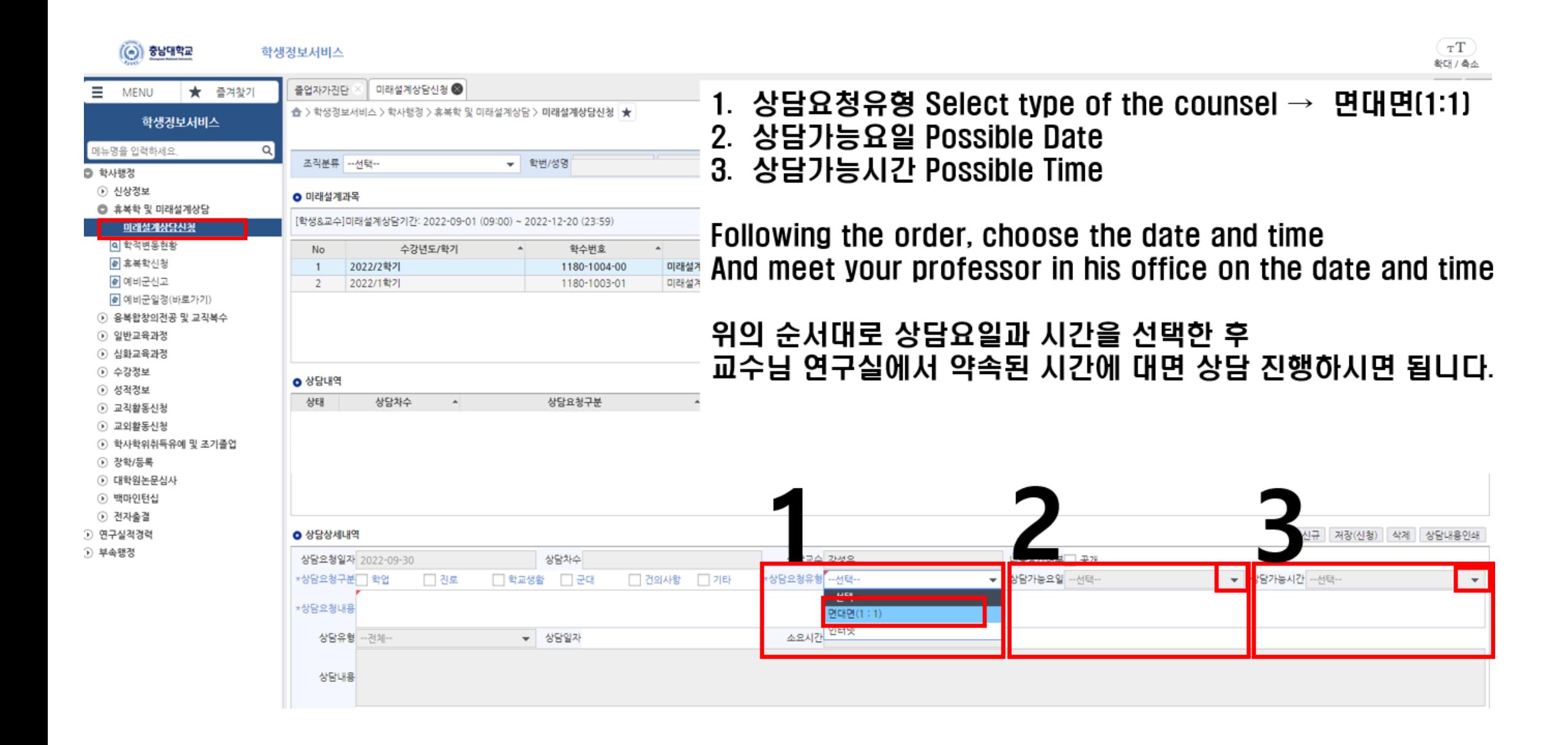

## 학생휴가신청 / Student Leave Application

#### ※ 학생휴가신청은 총 수업시수의 1/3이내만 신청 가능. 무제한 가능한 것이 아닙니다!!!! ※ 학생 휴가 신청 기한: 사유 발생일 10일 이내, 다만 학기별 신청 마감 기한 별도로 있으므로 학부 홈페이지 참고 ※ 매 학기 변동되는 사항은 학부 홈페이지에 게시됩니다

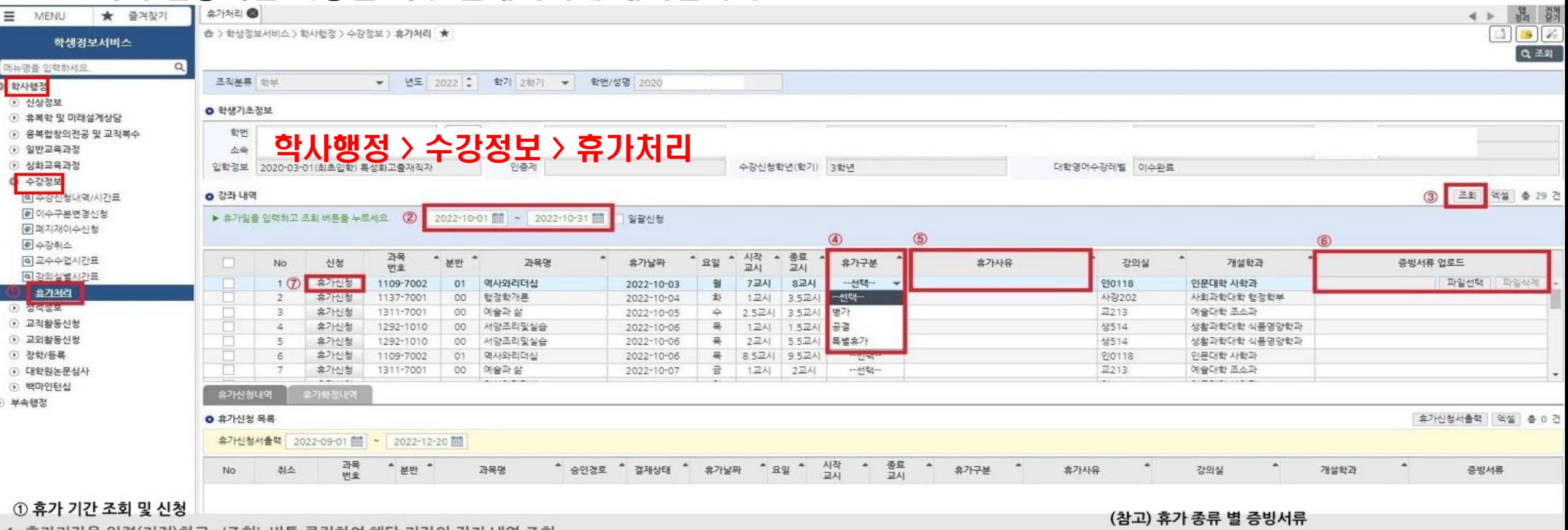

1. 휴가기간을 입력(지정)하고 '조회' 버튼 클릭하여 해당 기간의 강좌 내역 조회

- 2. 휴가날짜별 대상 강좌의 '휴가구분'선택(병가, 공결, 특별휴가) 및 휴가사유 입력(코로나19 확진, 코로나19 검사, 그 외 질병 등)
- 3. 휴가사유에 대한 증빙서류 업로드('파일선택'-'추가'-'업로드')
- 4. '휴가신청'을 클릭하여 휴가신청 처리 완료 ※ 휴가날짜 및 강좌가 다수일 경우 '일괄신청' 활용
- ※ 일괄신청: '일괄신청' 체크박스 체크 → 기간 조회 → 신청대상 강좌 체크 → 휴가사유 입력 → 증빙서류 업로드 → '일괄처리'

(병가) : 진단서, 입퇴원확인서, 진료확인서, 약처방전 등 (공결) : 병역신체검사 통지서, 예비군훈련 통지서, 관련 공문 등 ※「충남대학교 학생휴가 규정」 제6조 각 호에 해당하는 증빙서류 (특별휴가) : 가족관계를 증명할 수 있는 공적서류 및 청천장, 출생증 명서, 사망진단서 등

#### 융복합창의전공 / Multiple Major

- ◆ 복수전공, 부전공, 연계전공 등을 통칭하는 우리학교 다전공제도
- ◆ 통합정보시스템을 통해 희망 학과 지원하면 소속학과 및 지원학과의 승인을 받아 최종 확정
- ◆ 1년 2회 신청
- ★ 공통 지원자격(충남대학교 기준) - 3학기 이상 이수(예정)자부터: 3개의 정규 학기 이상 이수(예정)하고 33학점 이상 취득한 자 - 편입생의 경우 본교에서 33학점 이상 취득한 자 ※ 2016학년도 입학자부터는 4학년 2학기 이후 복수전공 신청 불가
- ★ 각 학과별 지원 자격이 별도로 있으므로 충남대학교 홈페이지 공지사항 꼼꼼히 확인 할 것
- ※ 주전공 및 복수전공, 부전공 등 사이의 동일 교과(교과목 번호가 같은 교과)에 대한 학점 중복 인정 불가능하므로 주전공 및 희망 전공의 교육과정의 사전 확인이 필요

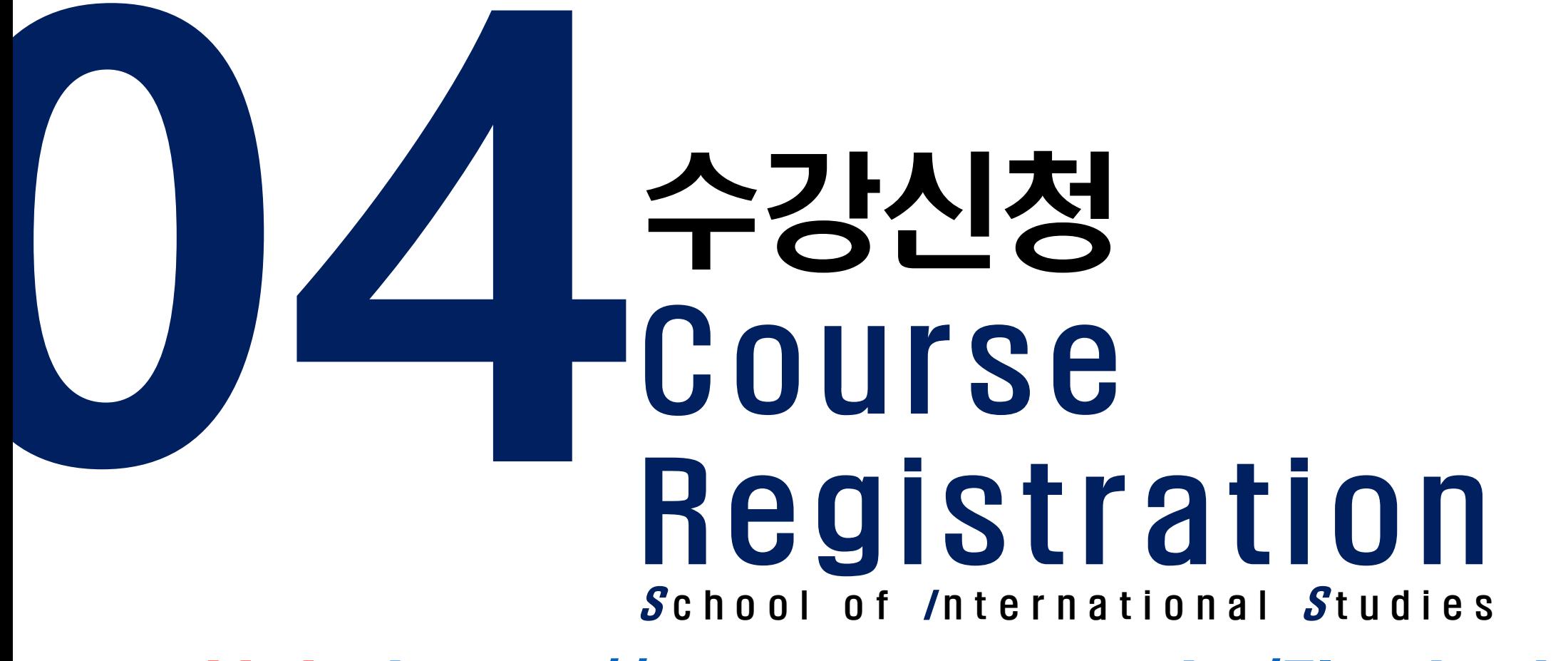

Link: <https://sugang.cnu.ac.kr/Flogin.do>

## 1. 수강편람조회(수강신청시스템)

#### ★ 수강신청전 반드시 [수강편람조회]하여 강의 정보 상세히 알아 둘 것 ◆ 수강신청시스템 사이트에서 [수강편람조회] 탭 클릭

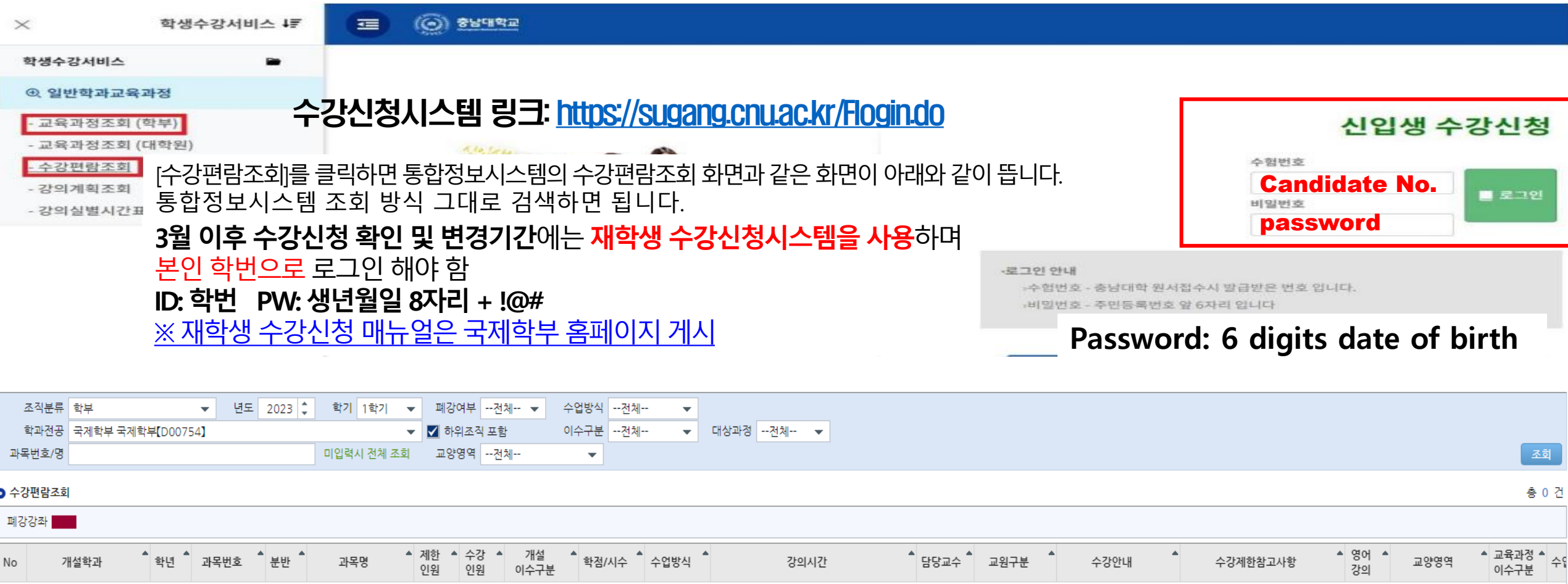

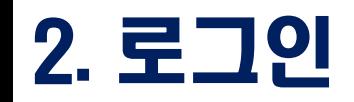

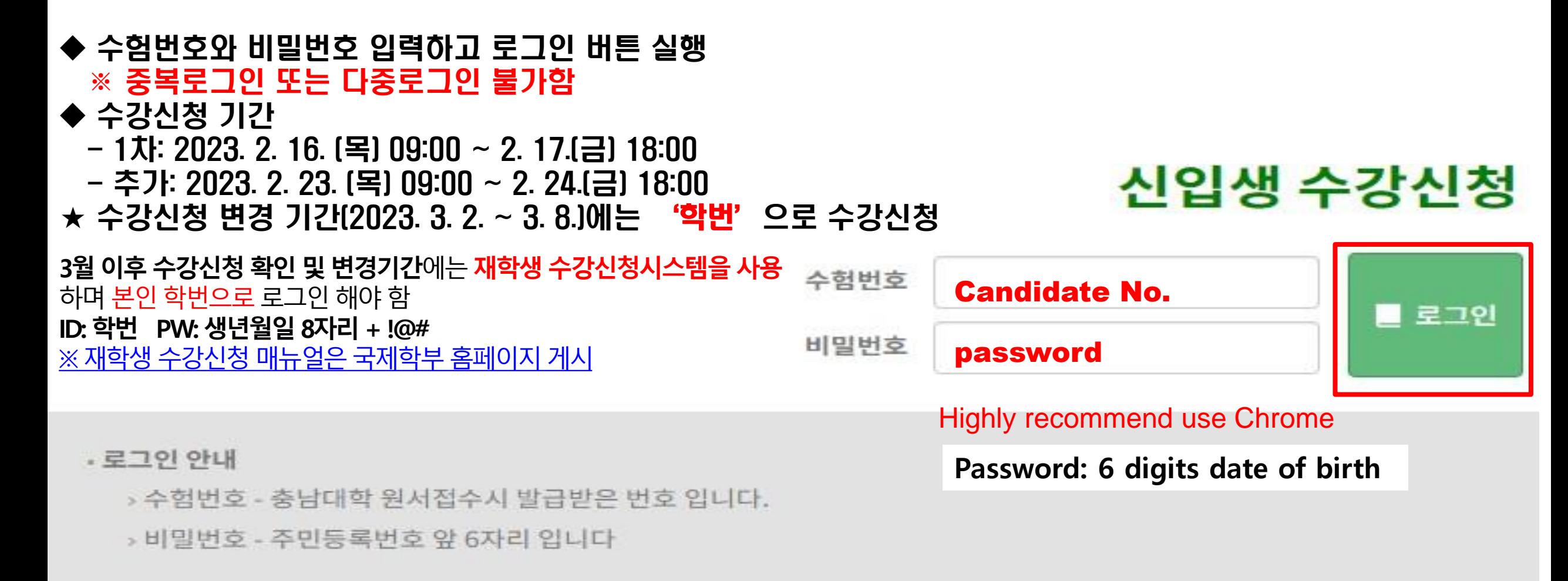

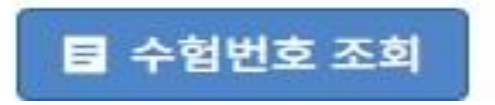

# 3. 수강신청 기간 안내

#### ◆ 신입생 수강신청 기간이 되면 수강신청 기간 안내되며 수강신청 화면 이동 버튼이 보여짐 ◆ [수강신청 화면으로 이동] 버튼 클릭하면 수강신청 화면으로 이동

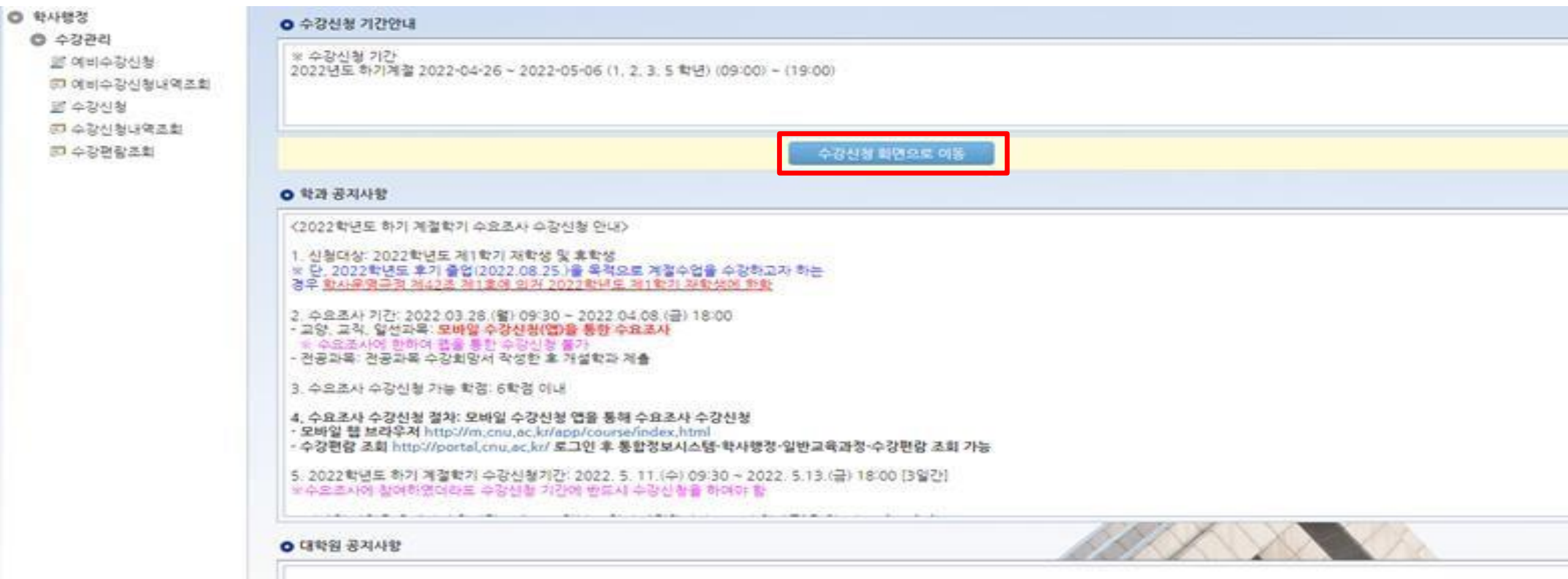

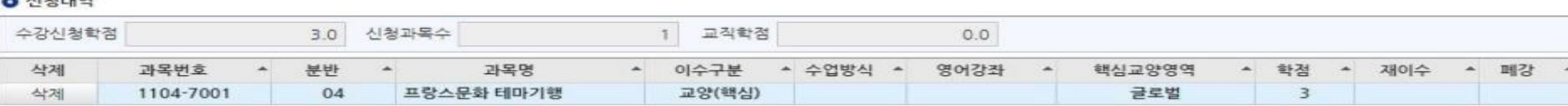

#### $4551100$

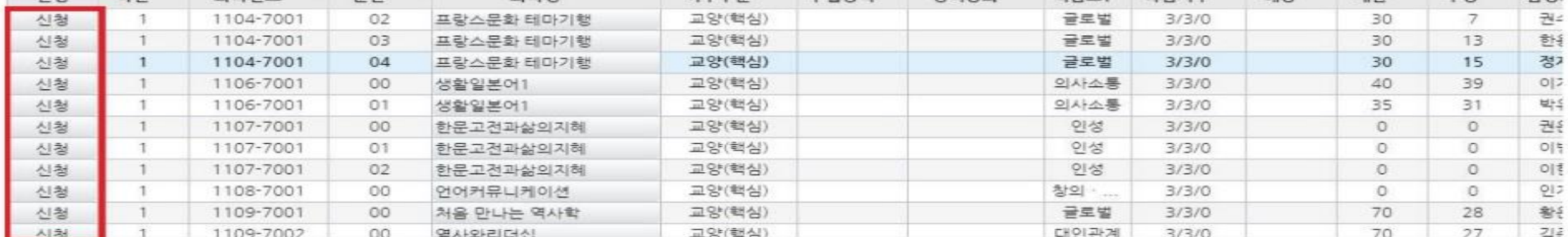

● 개설강좌 (매크로 방지 Pop Up 창은 수강신청 기간에만 보여집니다. 수강신청 시작전에 신청을 하셔도 Pop Up 창은 보여지지 않습니다.) 가모마

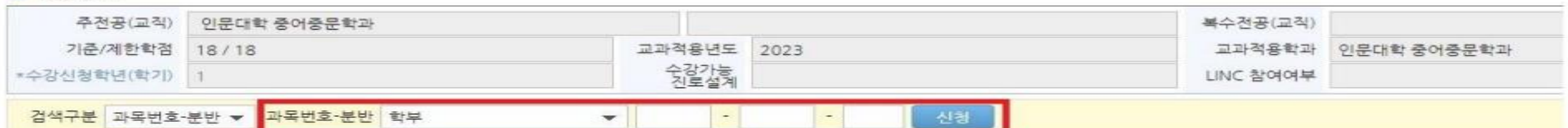

▲ 스타지아 ▲ 스카바시 ▲ 여어가지 ▲ 왜시금(▲ 화재시스 ▲

 $-$  CHCH

 $A$   $A$   $D$ 

페가 수 제하

**○ 신청자상세** 

A1:53

하녀 ▲ 가모버ㅎ

A 展出

#### 2. [개설강좌]에서 조회가능한 과목은 [신청] 버튼 클릭하여 수강신청 ※ [개설강좌]에는 개설된 모든 강좌가 보이는 것이 아니므로 [수강편람조회]를 통해 개설강좌, 희망강좌 등 확인 후 수강신청 진행 바람

※ 학수번호는 [수강편람조회]를 통해 과목번호-분반 조회해서 수강신청 전 미리 알아두기

#### 1. [검색구분]에서 신청하고 싶은 과목의 번호-분반을 직접 입력하여 수강 신청

#### 4. 수강신청화면

## 5. 수강신청(대기 발생시)

◆ 과도한 요청으로 인한 대기 발생시 수강신청 대기 화면 실행, 대기 순서(전체 수강신청 요청건수)가 0이 되면 해당 과목 수강신청 완료 ★ 새로고침 누르면 대기번호 제일 뒤로 배정되므로 새로고침 누르지 마세요!!!!

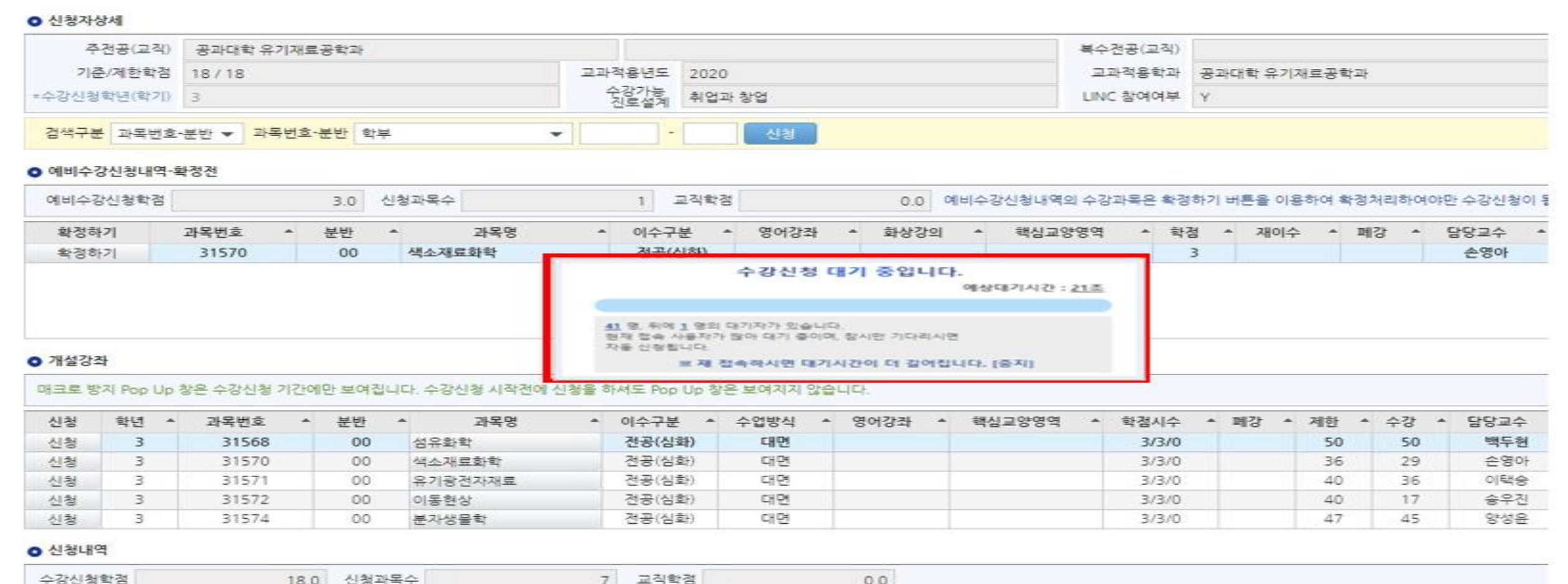

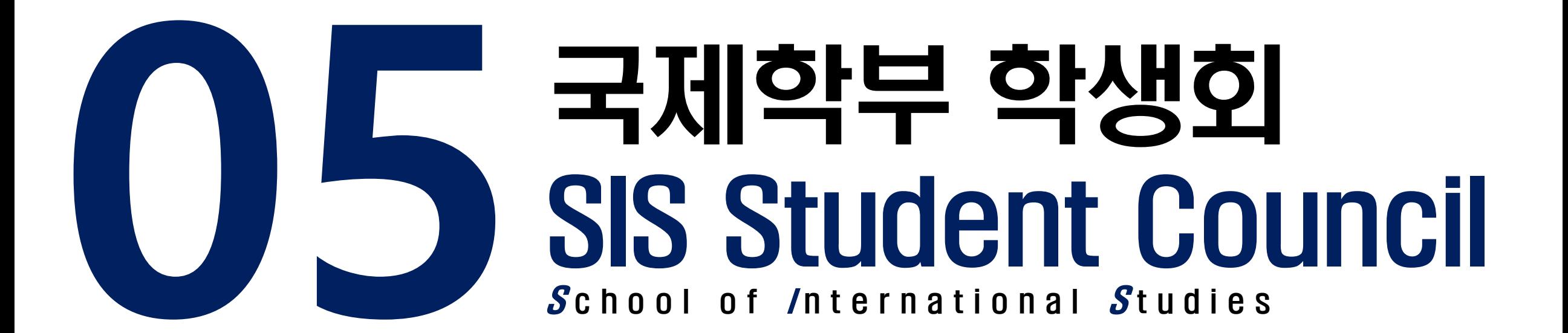

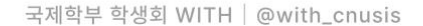

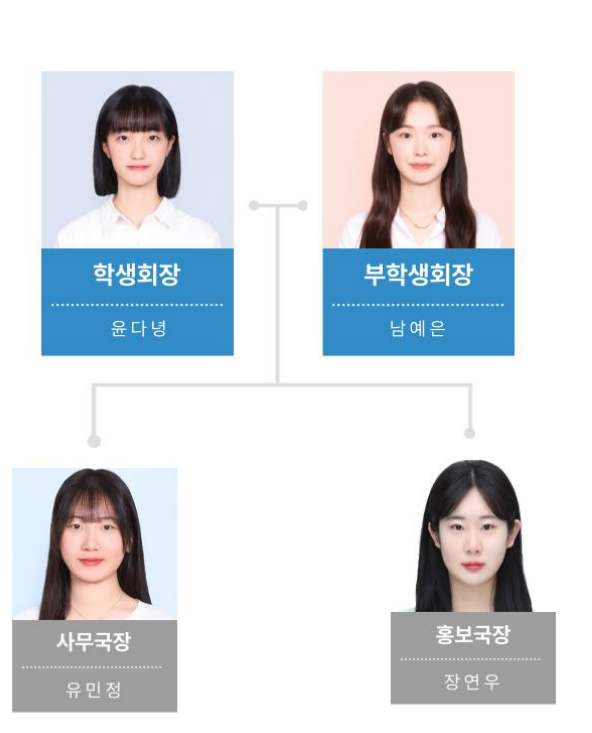

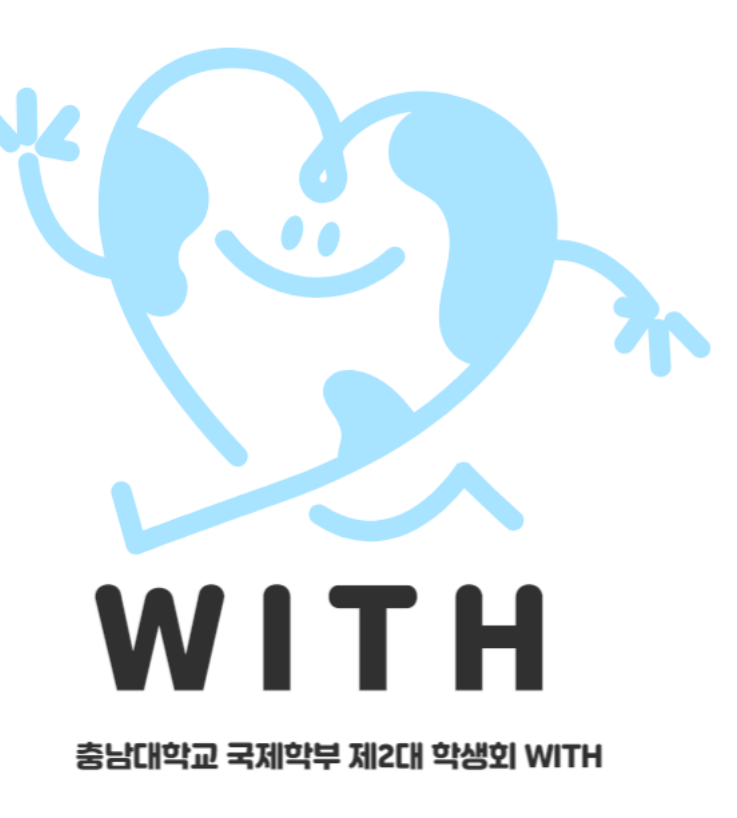

충남대학교 국제학부 제 2대 학생회 WTH 조직도

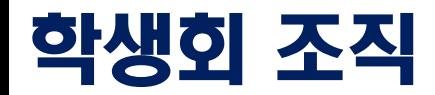

#### 국제학부 개강총회 / SIS Opening Party

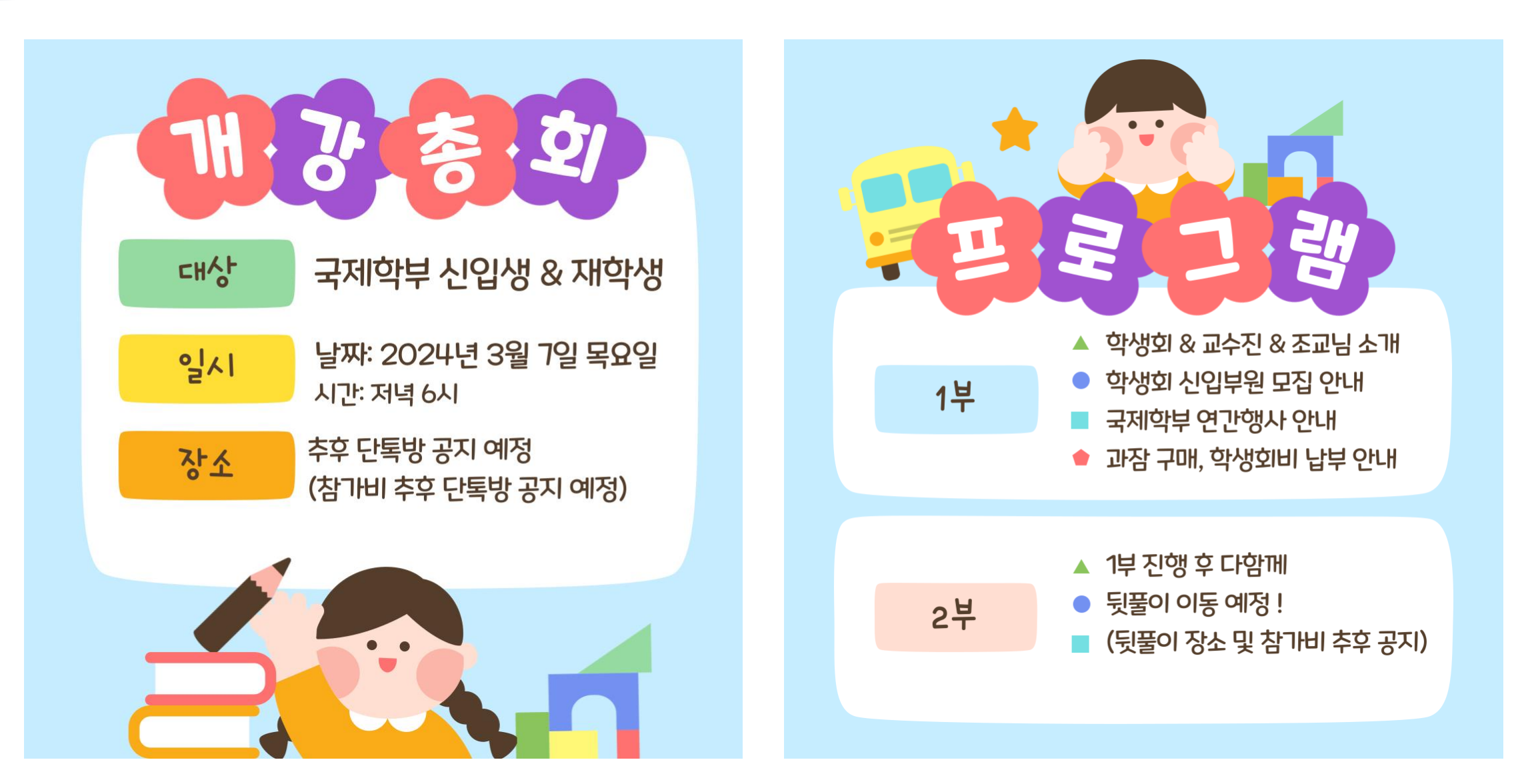

#### 국제학부 신입생 단체 카톡방

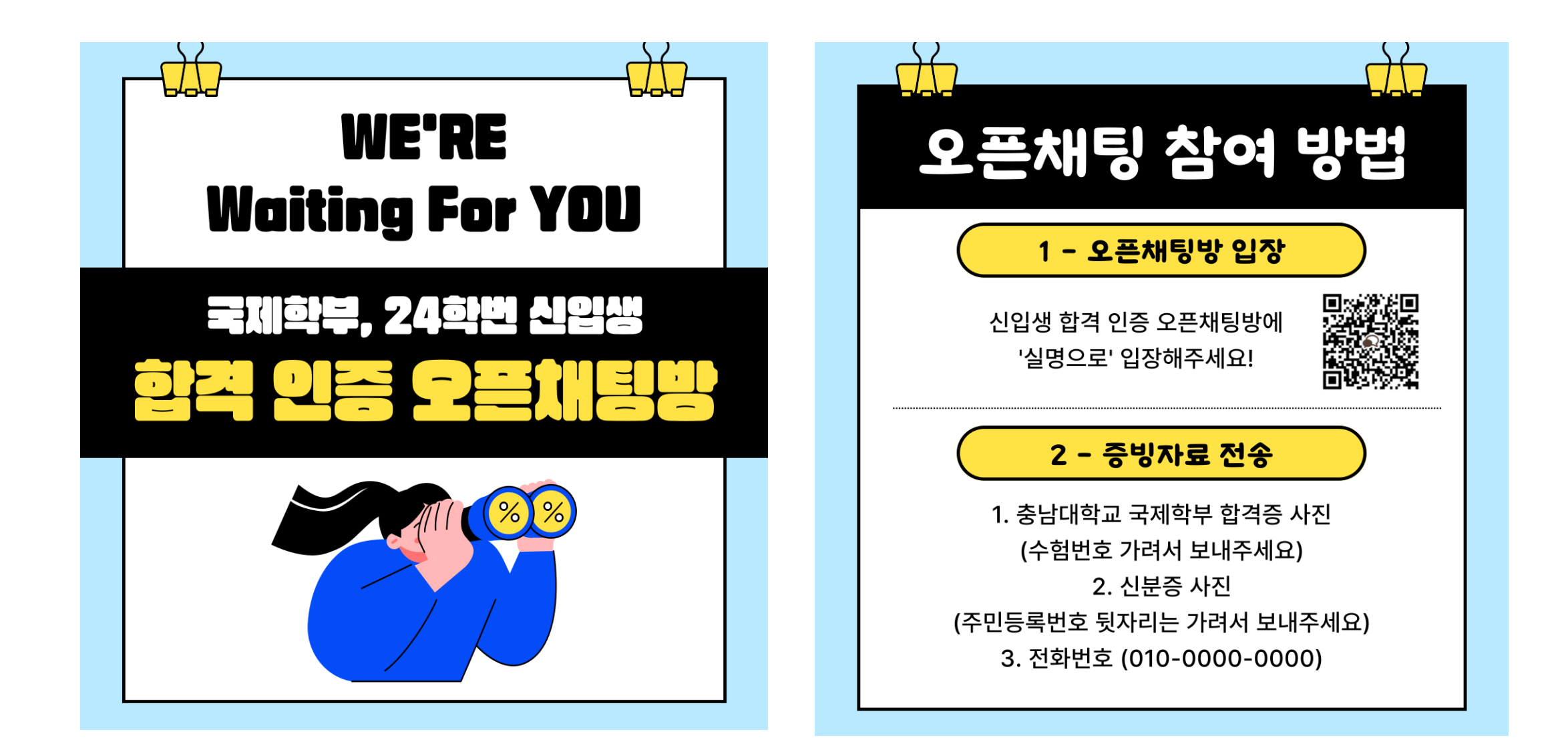

#### 국제학부 학생회 인스타그램

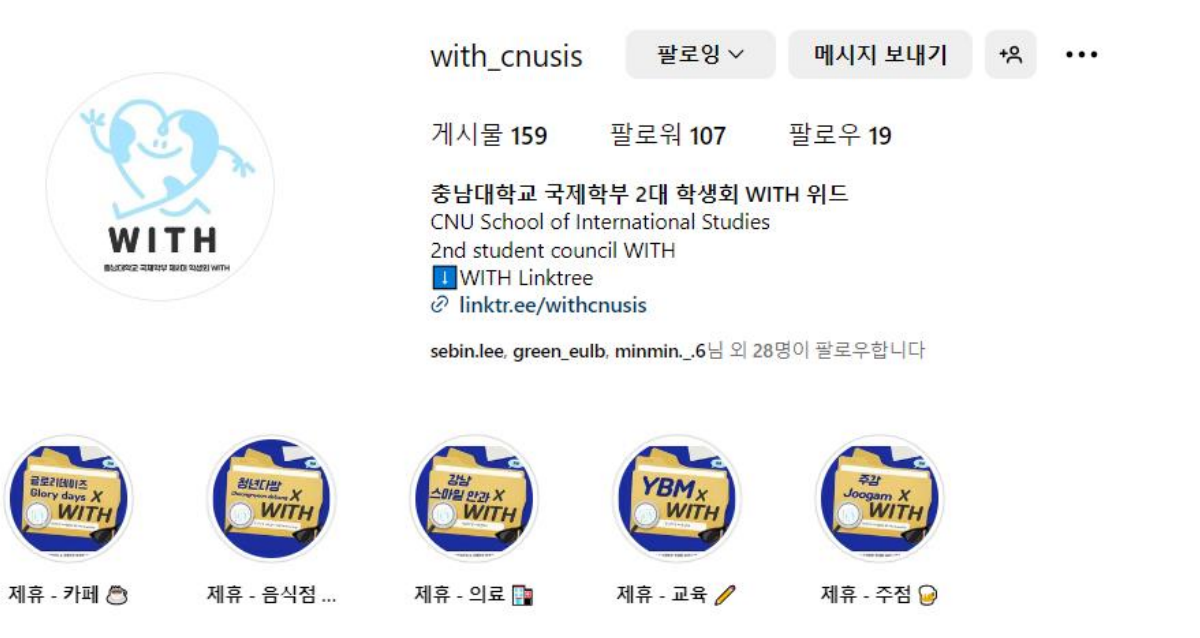

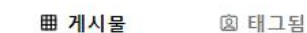

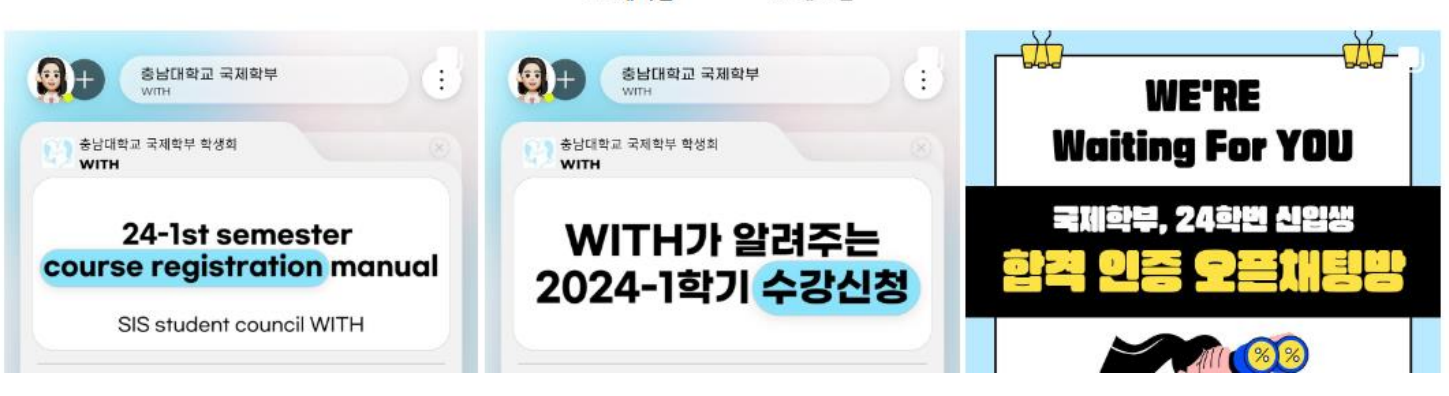